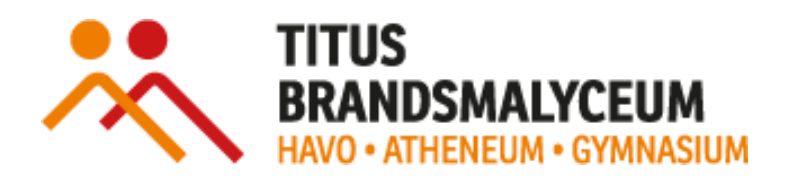

# TBL DIGITAAL *HANDLEIDING*

SEPTEMBER 2022

# Inhoud

<span id="page-1-0"></span>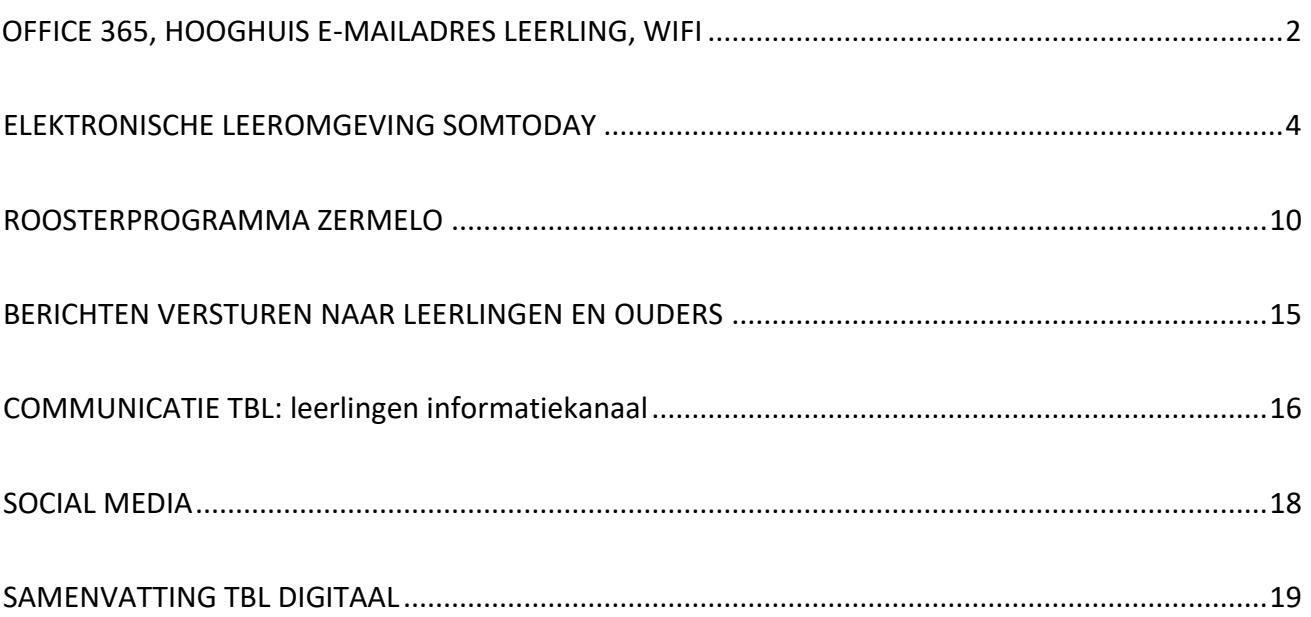

# **OFFICE 365, HOOGHUIS E-MAILADRES LEERLING, WIFI**

**\_\_\_\_\_\_\_\_\_\_\_\_\_\_\_\_\_\_\_\_\_\_\_\_\_\_\_\_\_\_\_\_\_\_\_\_\_\_\_\_\_\_\_\_\_\_\_\_\_\_\_\_\_\_\_\_\_\_\_\_\_\_\_\_\_\_\_\_\_\_\_\_\_\_\_\_\_\_**

# **Wachtwoord leerling TBL**

Om in te loggen in Office 365, WIFI, Som en Zermelo maken leerlingen gebruik van één en hetzelfde wachtwoord. Bestaande leerlingen van het TBL hebben al een (door hen zelf eerder gewijzigd) wachtwoord. Brugklasleerlingen worden door Jack Muskens of Anneke Thiemissen tijdens de mediakunde lessen geïnformeerd hoe zij hun wachtwoord kunnen veranderen. Nieuwe leerlingen kunnen bij het servicepunt in lokaal 1.04 terecht.

# **Office 365**

Alle leerlingen maken gebruik van devices (BYOD) en hebben de beschikking over een Office365 pakket dat door het Hooghuis geleverd. In klas 1 wordt hen geleerd hoe met Office 365 te werken. Leerlingen van onze school krijgen een persoonlijk Office 365 account. Het Office 365 pakket mag op 5 apparaten geïnstalleerd worden.

- Office 365 kan worden bereikt via[: https://portal.office.com](https://portal.office.com/)
- Daarna moet uw kind inloggen met de gebruikersnaam: Hooghuis e-mailadres [\(leerlingnummer@hethooghuis.nl\)](mailto:leerlingnummer@hethooghuis.nl) en het door de leerling gewijzigde wachtwoord.

#### **Teams**

Voor elk vak wordt een Team aangemaakt waar informatie gedeeld wordt kan worden door docenten en leerlingen en waarmee gemakkelijk samengewerkt kan worden. Teams maakt onderdeel uit van het OFFICE 365 pakket. Met ingang van dit schooljaar wordt Teams ook ingezet om eventuele roosterwijzigingen die op de dag zelf pas bekend worden (uitval 1<sup>e</sup> lesuur) met de klas te delen. Belangrijk om de meldingen van Teams aan te zetten op de mobiele telefoon.

# **Hooghuis e-mailadres [\(leerlingnummer@hethooghuis.nl,](mailto:leerlingnummer@hethooghuis.nl) bijv. 12345@hethooghuis.nl)**

Alle leerlingen hebben een Hooghuis e-mailadres (leerlingennummer@hethooghuis.nl). Het mailprogramma Outlook is onderdeel van Office 365. Door in te loggen in Office 365 kan een leerling bij zijn/haar mail.

#### **WIFI**

Leerlingen kunnen gebruik maken van het Hooghuis WIFI netwerk. Om in te loggen op het WIFI netwerk kun je gebruik maken van de handleiding via deze link: [Handleidingen WIFI](https://hulp.hethooghuis.nl/handleidingen/wifi-instructies-en-handleidingen/)

#### **WIFI account voor gasten**

De servicepuntmedewerkers kunnen voor tijdelijk gastaccounts zorgen. Stuur een e-mailtje [s.kuijk@hethooghuis.nl,](mailto:s.kuijk@hethooghuis.nl) kom of bel naar het servicepunt in 1.04 Geef hierbij aan voor wie ( emailadres) en voor welke dagen/weken het gastaccount nodig is. De persoon krijgt de inloggegevens in de mailbox. Bij groepen het aantal accounts en de dag(en) doorgeven. Emailadressen zijn dan niet nodig. De aanvrager krijgt de vouchers in de mailbox.

# **Vragen of problemen?**

Maak dan een afspraak op het Servicepunt in lokaal 1.04. Het servicepunt is dagelijks geopend van 08:00- 15:00. Een afspraak maken kan door een mail te sturen naar één van de medewerkers.

[s.kuijk@hethooghuis.nl](mailto:s.kuijk@hethooghuis.nl) maandag, dinsdag, donderdag en vrijdag

[j.vandeleemput@hethooghuis.nl](mailto:j.vandeleemput@hethooghuis.nl) woensdag en vrijdagochtend,

Je kunt ook de site van het Servicepunt bekijken. Hier kom je door deze aan te klikken op de BYOD-Digitale leermiddelen-Mediakunde van Communicatie TBL.

# <span id="page-4-0"></span>**ELEKTRONISCHE LEEROMGEVING SOMTODAY**

Op het TBL maken we gebruik van de elektronische leeromgeving SOMtoday. Uw kind vindt daarin belangrijke informatie over o.a. de vakken en het huiswerk. Ook is het digitale leermateriaal vanuit SOMtoday beschikbaar. Uw zoon/dochter heeft een eigen account en logt in op SOMtoday met de persoonlijke accountgegevens.

**\_\_\_\_\_\_\_\_\_\_\_\_\_\_\_\_\_\_\_\_\_\_\_\_\_\_\_\_\_\_\_\_\_\_\_\_\_\_\_\_\_\_\_\_\_\_\_\_\_\_\_\_\_\_**

Het rooster wordt vanuit het roosterprogramma Zermelo ingelezen in SOMtoday. Het inlezen kost tijd. Daarom is het rooster in Zermelo leidend boven SOMtoday.

# **Aparte inlog voor ouders**

Ouders hebben een eigen SOMtoday account. Ouders van leerlingen die vorig jaar al op het TBL zaten, kunnen inloggen met de bestaande inlogggevens.

Ouders van nieuwe leerlingen ontvangen van ons, via de mail, eigen inloggegevens voor SOMtoday. Op die manier kunt u zelfstandig aanmelden en inzicht krijgen in cijfers, huiswerk en vakinformatie.

Tip: wijzig het wachtwoord dat u via de mail van ons ontvangt in een eigen wachtwoord. Zo voorkomt u dat u gedurende het schooljaar nieuwe inloggegevens moet opvragen omdat het wachtwoord wat u van ons ontvangt mogelijk lastig te onthouden is.

# **Verschil tussen leerlingaccount en ouderaccount**

Leerlingen en ouders hebben een eigen SOMtoday account. Wanneer u SOMtoday opent zult u zien dat de leerling meer informatie tot zijn beschikking heeft. De leerling heeft via SOMtoday toegang tot de methode gebonden digitale leermiddelen. De ouder heeft deze optie niet. Dit heeft te maken met de verstrekte licenties door de uitgevers aan de leerling.

# **Bereiken van SOMtoday**

- SOMtoday kan worden bereikt via de TBL site[: https://tbl.hethooghuis.nl/](https://tbl.hethooghuis.nl/)
- Klik op 'info'
- Klik daarna op inloggen SOMtoday leerlingen óf inloggen SOMtoday ouders/verzorgers.
- Meld daarna aan met de verstrekte gebruikersnaam en wachtwoord
- (wijzig direct uw wachtwoord in een eigen wachtwoord)

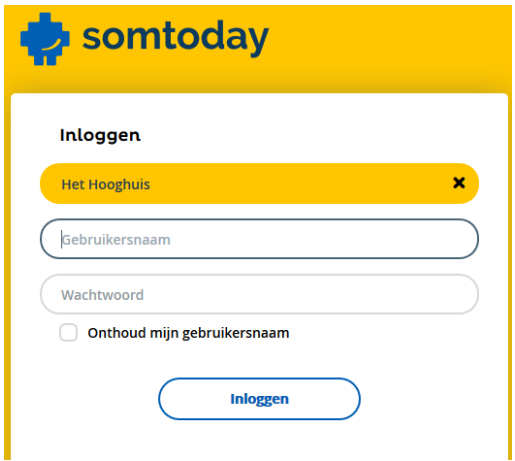

# **Rooster**

Uw kind kan in SOMtoday zijn/haar rooster gemakkelijk opzoeken.

Naast informatie over vak, lokaal en tijdstip is ook direct te zien of er voor dat uur huiswerk moest wordt gemaakt: of dat een proefwerk of toets wordt gegeven:

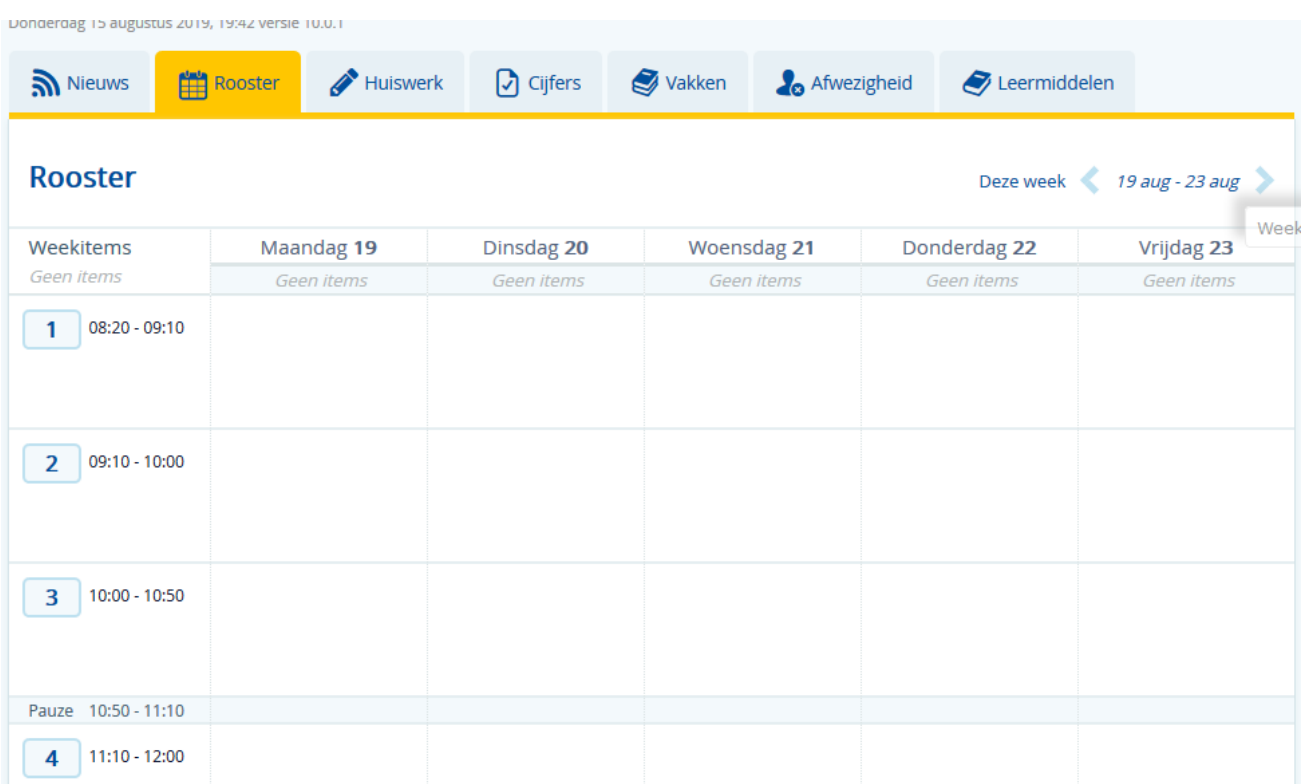

# **Toetsen**

Een rood potloodje geeft aan dat een toets zal plaatsvinden. Klikken op het rode potloodje maakt de details zichtbaar: na klikken ziet uw zoon/dochter om welk vak het gaat en welke stof bestudeerd moet worden.

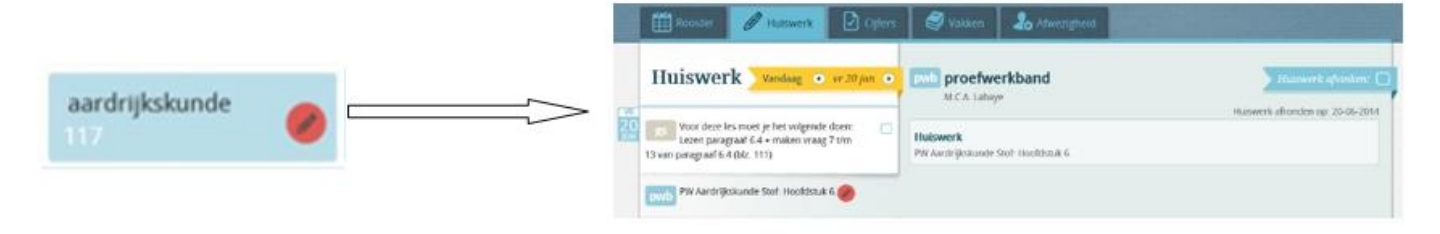

#### **Huiswerk**

In SOMtoday ziet uw zoon/dochter per dag welk huiswerk af moet zijn. Door op het huiswerk te klikken wordt eventuele extra informatie zichtbaar. Ook kan uw zoon/dochter hier huiswerk eventueel 'afvinken' als hij/zij het gemaakt heeft.

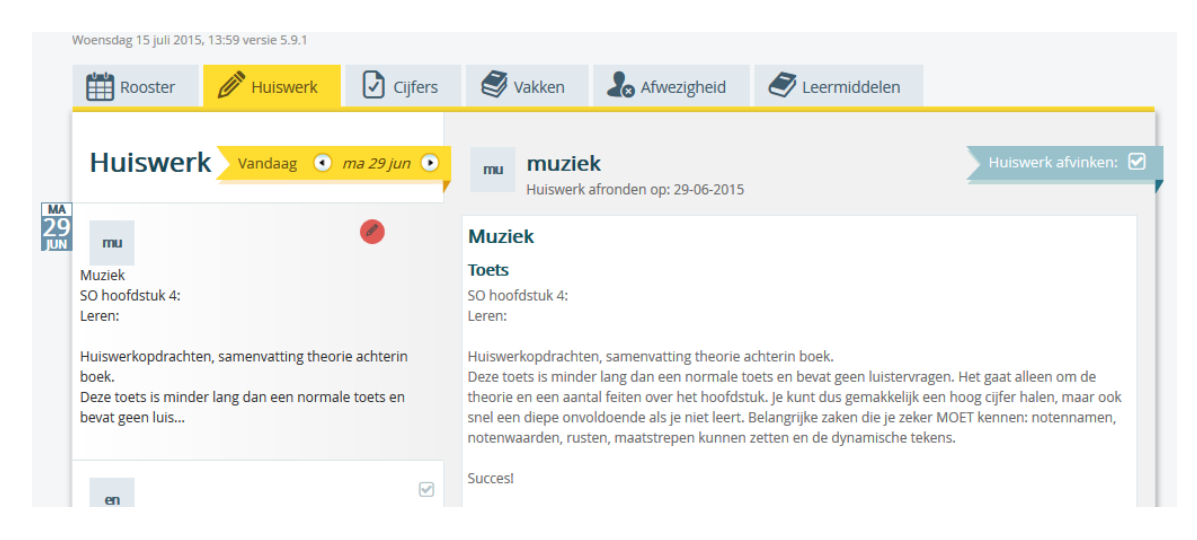

In de bovenbouw wordt meer met (week)planners gewerkt. Van de leerling kan worden verwacht dat hij/zij het huiswerk zelf plant. Het wordt dan niet altijd door de docent in SOMtoday genoteerd.

#### **Cijfers**

Via het cijferoverzicht zijn op ieder moment alle cijfers te zien die uw zoon/dochter heeft gehaald. U hoeft dus niet te wachten op een rapport. Er kan zowel een cijferoverzicht van het gehele jaar worden aangevraagd als overzichten van een specifiek vak.

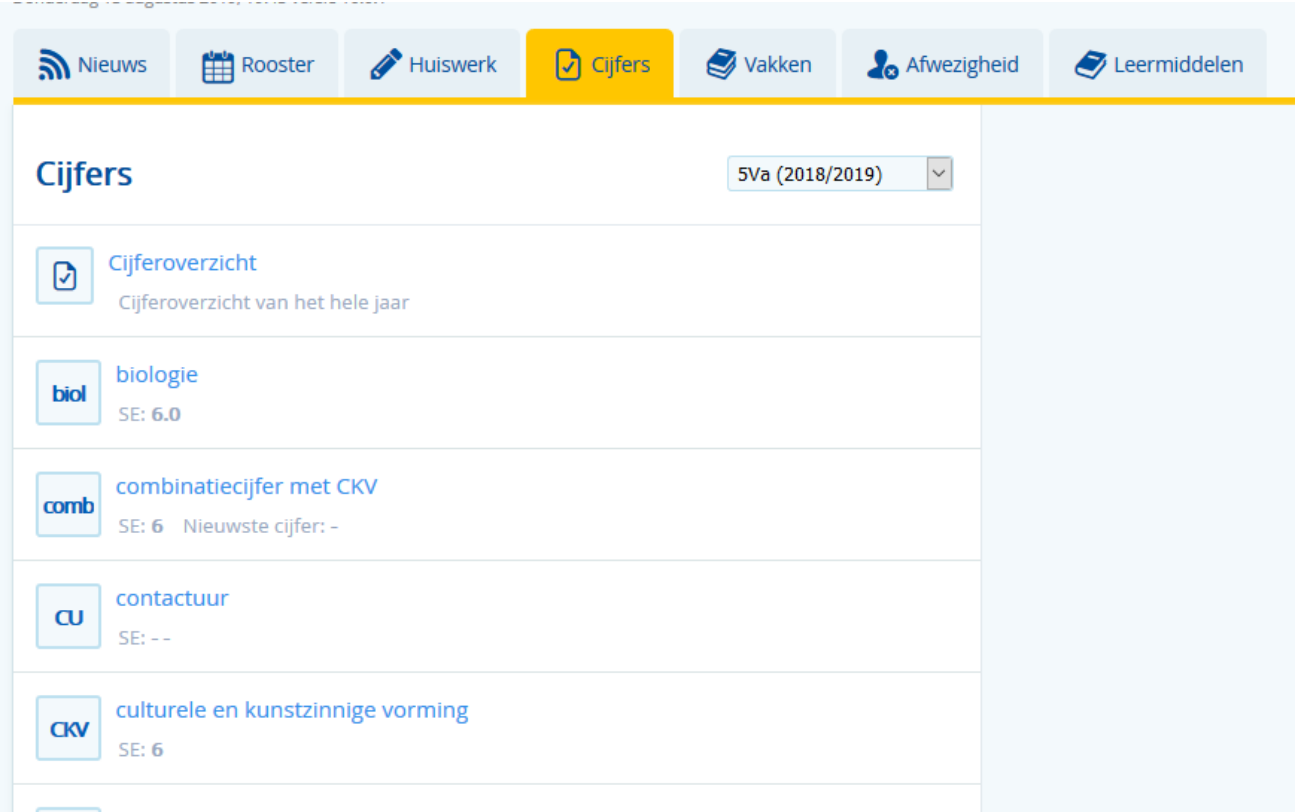

# **Vakken**

In het onderdeel vakken ziet uw kind per vak een studiewijzer. Dit is een totaaloverzicht per week van de te behandelen lesstof, eventueel klaarstaand lesmateriaal, eventueel huiswerk en opdrachten die moeten worden ingeleverd.

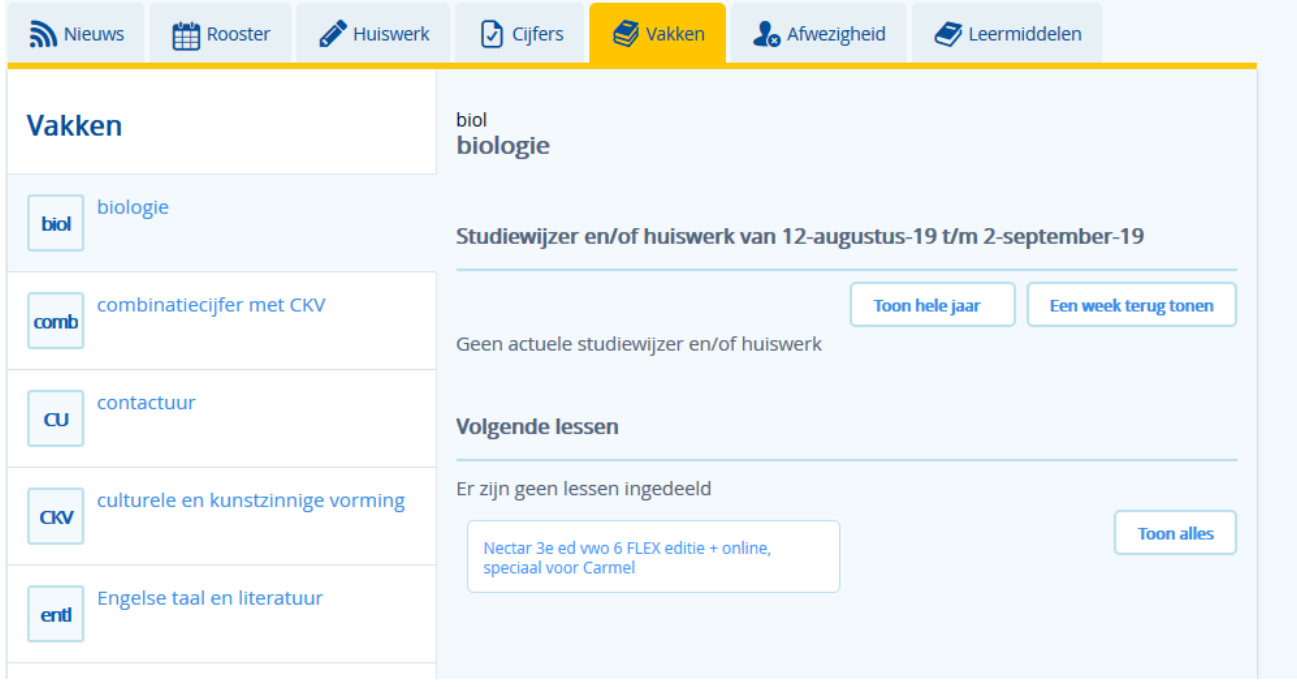

# **Opdracht inleveren**

Gemaakt werk: opdrachten, werkstukken, presentaties en dergelijke kunnen via SOMtoday worden ingeleverd. Uw zoon/dochter ziet dit bij 'vakken' in de studiewijzer én ontvangt een automatische reminder als de inleverperiode bijna verstreken is.

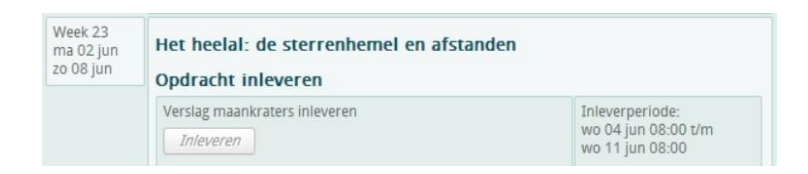

# **Afwezigheid**

ċ

Via het onderdeel 'afwezigheid' kunt u een overzicht opvragen van de uren/data waarop uw zoon/dochter niet aanwezig is gemeld. De oorzaken kunnen divers zijn: een ziekmelding, een bruiloft, te laat gekomen.

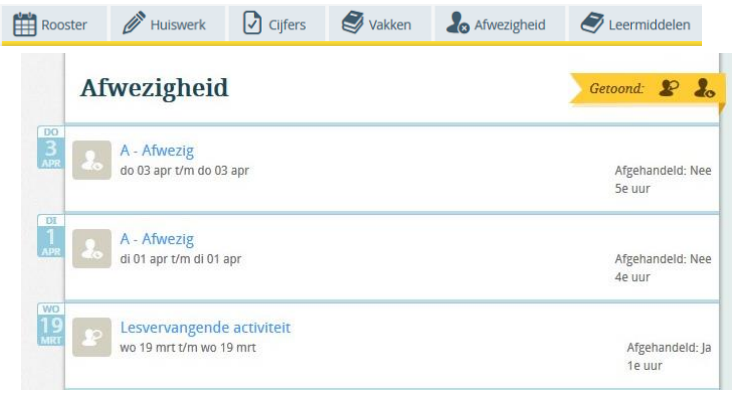

#### **Digitaal ziekmelden via Somtoday**

Via de ouderapp is het ook mogelijk uw zoon/dochter ziek te melden. U gaat hiervoor naar het tabblad 'afwezigheid' en klikt vervolgens op 'naam kind' ziek melden en volgt de stappen die daarna in het scherm verschijnen.

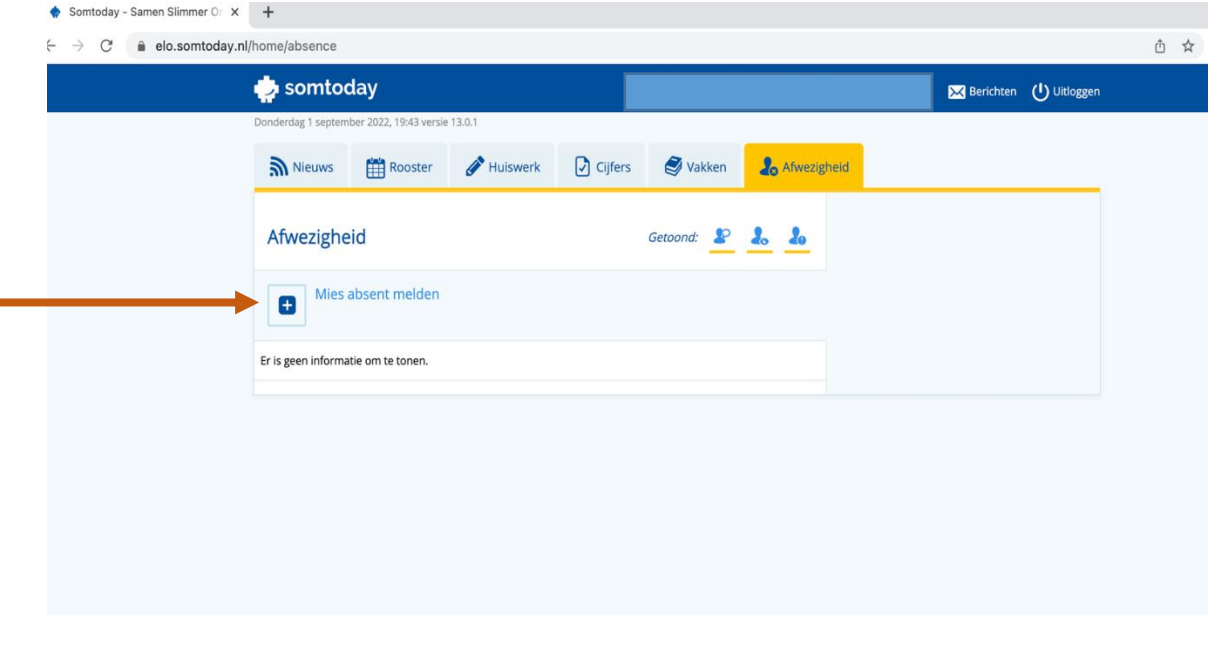

# **Leermiddelen (alleen toegankelijk via account leerling)**

Sommige lesmethodes hebben aanvullende digitale materialen. Deze digitale boeken zijn voor uw zoon/dochter terug te vinden bij het tabblad 'Leermiddelen'.

Afhankelijk van de methode staat het bij 'Algemeen' of bij het betreffende vak.

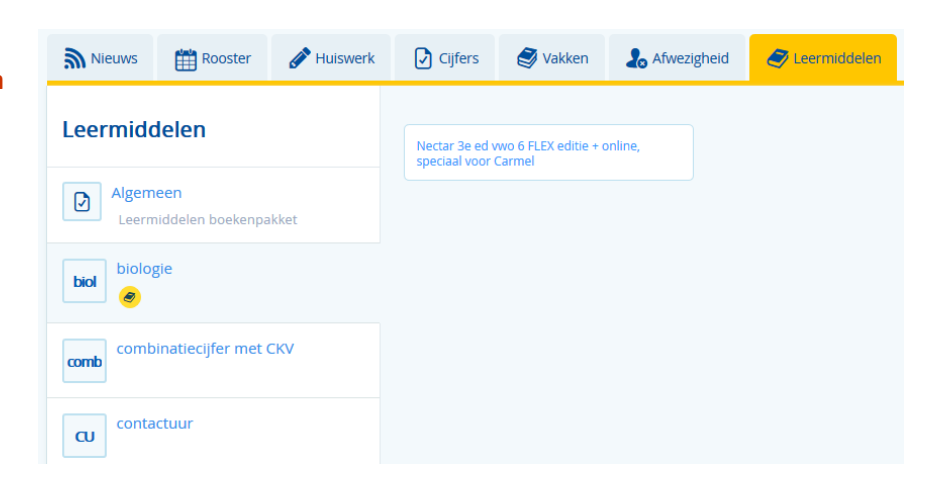

#### **Berichten (zowel leerlingen als ouders kunnen berichten ontvangen en versturen).**

Via SOMtoday ontvangt uw zoon/dochter diverse berichten. Dit kunnen automatische berichten zijn over opdrachten die moeten worden ingeleverd, maar ook persoonlijke berichten van de docent, mentor of teamleider ( aan de klas of aan individuele leerlingen).

Via 'berichten' kan een leerling ook een bericht sturen naar een mentor, docent of teamleider. Ouders kunnen alleen berichten sturen naar de lesgevende docenten van hun kind.

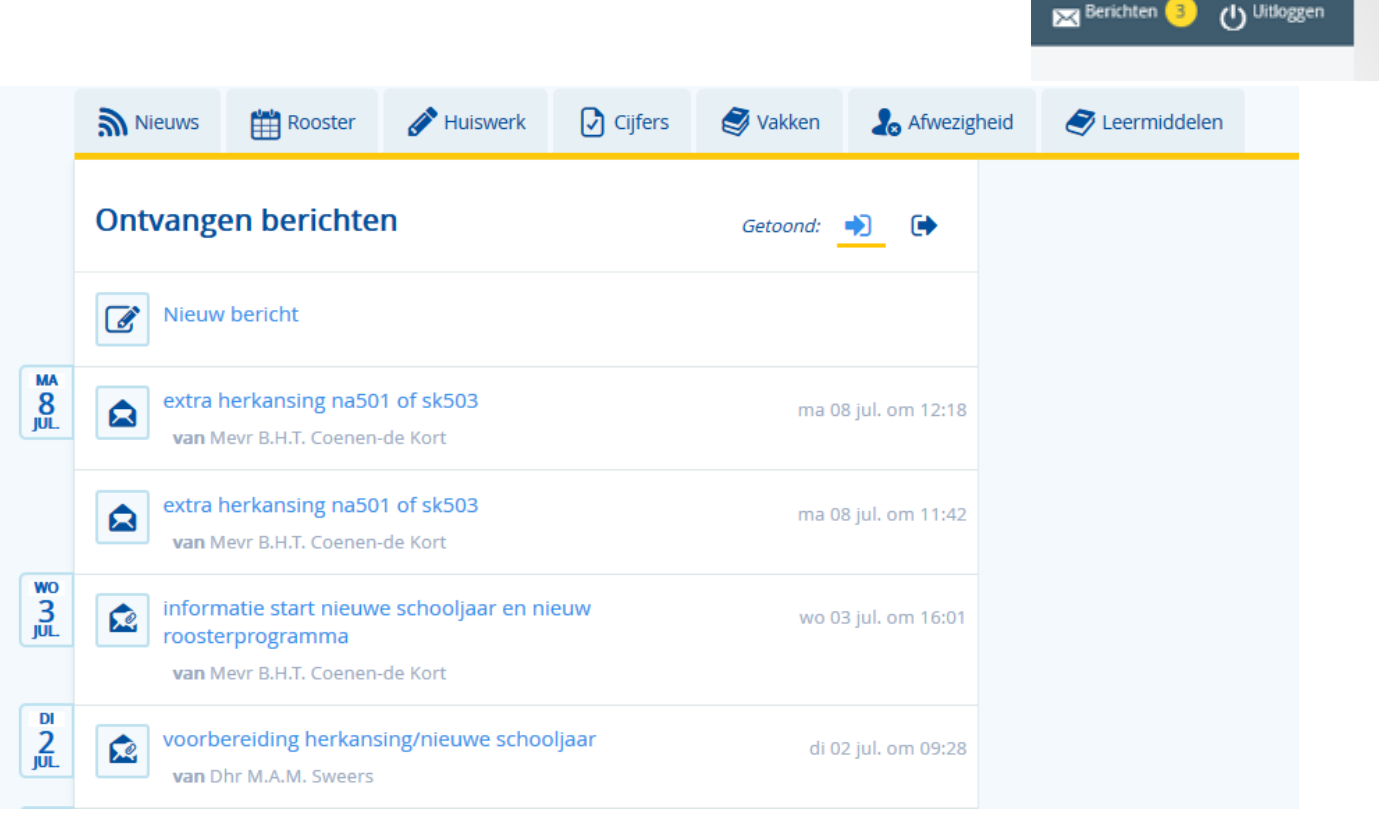

#### **Nieuws**

Via het tabblad 'nieuws' wordt uw zoon/dochter geïnformeerd over de nieuwste cijfers, ontvangen berichten, aanvullende afsprak

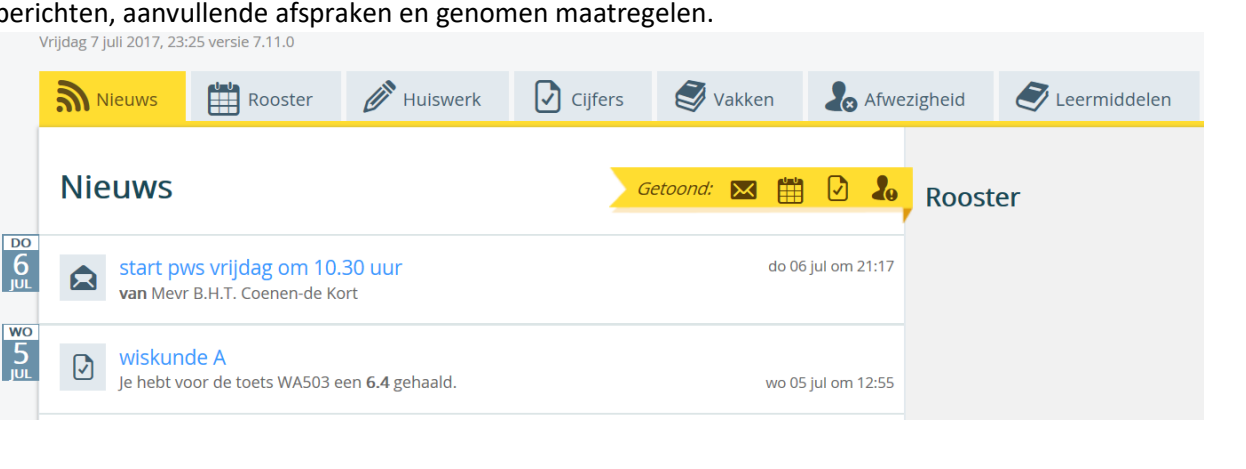

**Kijk regelmatig in SOMtoday. Zo mist u geen berichten en bent u volledig op de hoogte van de schoolzaken van uw kind.**

# **SOMtoday op je mobiel (App via Appstore Android/Apple)**

Er bestaat een mobiele versie van SOMtoday. Via deze mobiele versie zijn echter niet ALLE functionaliteiten beschikbaar. De leerling kan via de App **niet** bij de 'digitale leermiddelen'.

Als ouder kunt u ook de App installeren op uw telefoon. U ontvangt ook berichten via SOMtoday. Het is nog niet mogelijk om als ouders deze berichten door te laten sturen naar uw privé e-mailadres.

De uitgebreide versie van SOMtoday kan uiteraard (eenvoudig) op het beginscherm van de telefoon geplaats worden. Zo heb je snel toegang tot de uitgebreide versie van SOMtoday.

<span id="page-10-0"></span>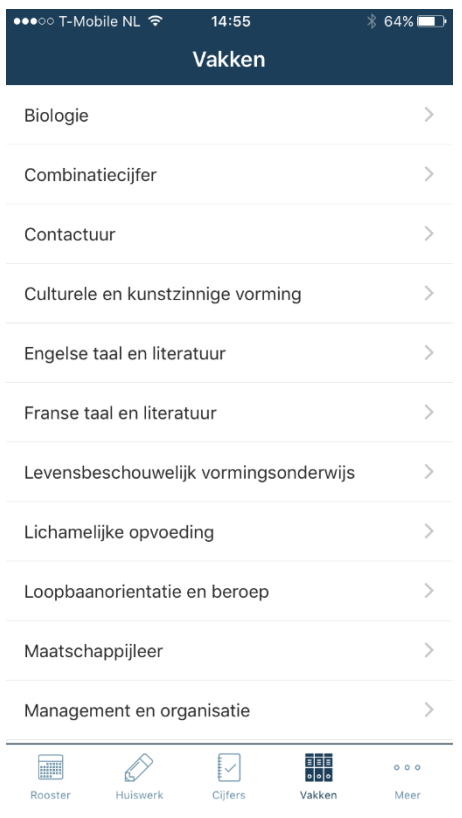

# **ROOSTERPROGRAMMA ZERMELO**

# **Roosterprogramma**

Wij werken met het roosterprogramma Zermelo. Het rooster is in te zien op internet via het Zermelo Portal. Leerlingen en medewerkers loggen in met hun schoolaccount. Het Zermelo Portal is ontwikkeld voor gebruik op computers en/of tablets. Leerlingen kunnen de link vastpinnen op hun telefoon. Brugklasleerlingen krijgen in de eerste schoolweek een instructie hoe zij dit kunnen vastpinnen op hun telefoon.

**\_\_\_\_\_\_\_\_\_\_\_\_\_\_\_\_\_\_\_\_\_\_\_\_\_\_\_\_\_\_\_\_\_\_\_\_\_\_\_\_\_\_\_\_\_\_\_\_\_\_\_\_\_\_\_\_\_\_\_\_\_\_\_\_\_\_\_\_\_\_\_\_\_\_\_\_\_\_\_\_**

# **Zermelo Portal**

Roosterwijzigingen zijn direct zichtbaar in het Zermelo portal. Het gaat om bijvoorbeeld lokaalwisselingen, verplaatsingen van lessen, ingeplande activiteiten of uitval van een les door afwezigheid van een docent.

# **Zermelo WebApp**

Zermelo heeft zowel een App als een WebApp ontwikkeld, waarmee leerlingen hun rooster kunnen bekijken. De eventuele wijzigingen worden daarin ook direct zichtbaar.

De WebApp is zoals gezegd een website die zich gedraagt als een mobiele app. Je opent hem als app via het startscherm van je telefoon en ontvangt push-berichten. Zermelo geeft aan dat de WebApp de voorkeur heeft boven de App.

Het rooster in Somtoday heeft soms wat vertraging. Het rooster in Zermelo wordt als eerste gepubliceerd en is daarom altijd leidend.

# **Instructie Zermelo Portal – computer of tablet**

Het Zermelo Portal is ontwikkeld voor gebruik op computers of tablets. Zermelo adviseert het gebruik van Google Chrome.

Inloggen doe je met je gebruikersnaam dat is je e-mailadres van school en je wachtwoord.

Het rooster vind je na inloggen op het portaaladres[:](https://lyceumypenburg.zportal.nl/) [https://hethooghuis.zportal.nl](https://hethooghuis.zportal.nl/)

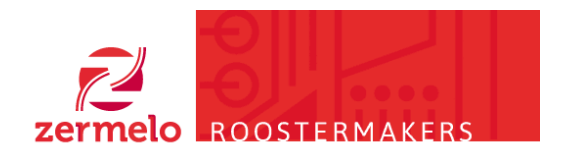

Zermelo Portal inloggen

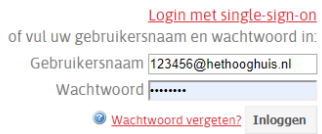

#### **Hoofdscherm**

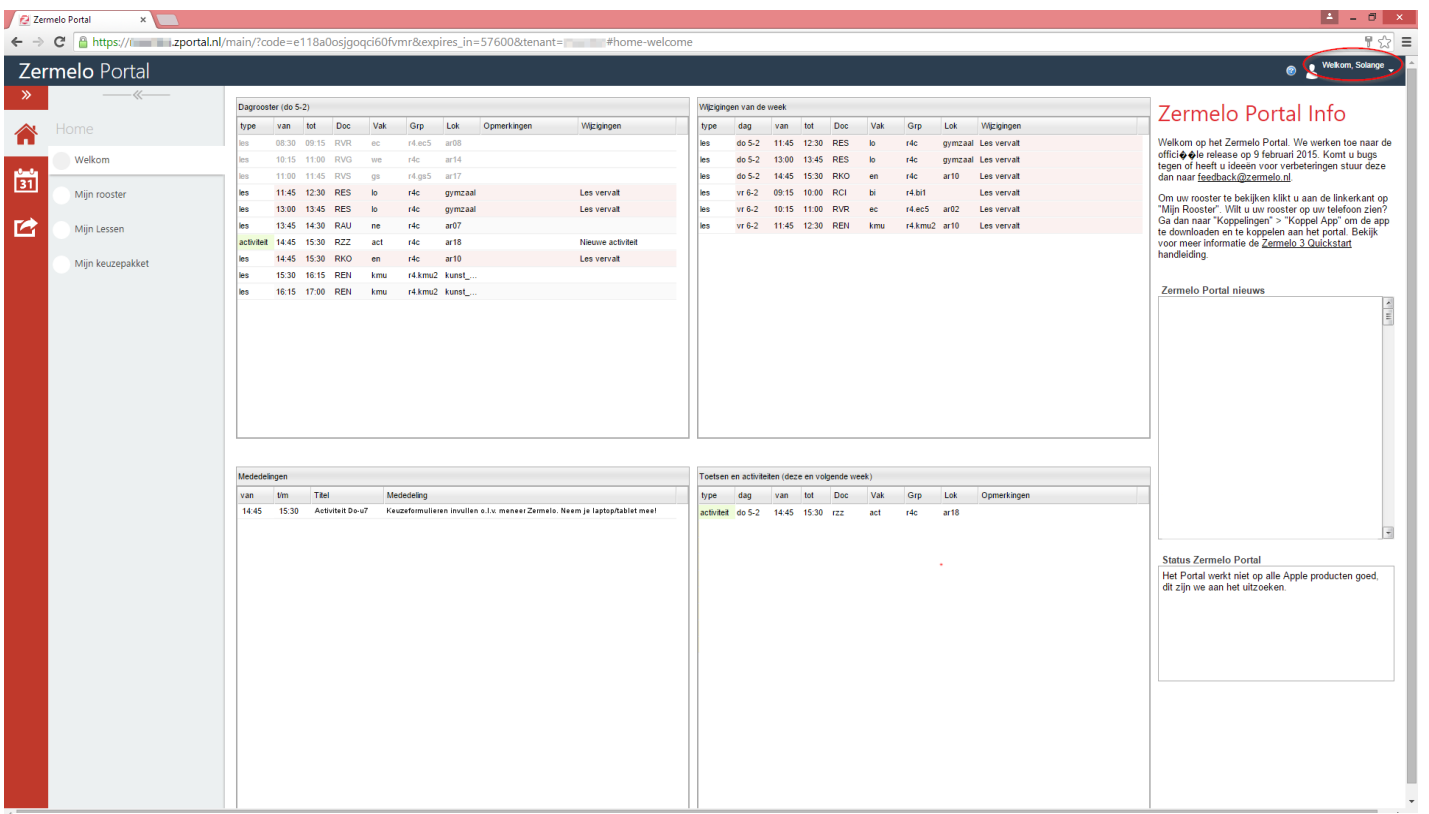

*Figuur 1 Rooster*

Na het inloggen kom je op het hoofdscherm van het portal terecht.

Het Portal opent zich met het **Welkom** scherm, weergegeven door het icoon van het **huisje** in het rode paneel, links in beeld. In het **Welkom** scherm zie je direct je eigen rooster:

In het blok "**dagrooster**" linksboven zie je het dagrooster. In ons voorbeeld (*Figuur 1 Rooster*) zie je dat:

- het donderdag 5 februari is.
- de eerste drie lessen inmiddels voorbij zijn (grijs).
- de lessen lo op het vierde en vijfde uur zijn komen te vervallen (rood).
- op het zevende uur er een activiteit (groen) is aangemaakt die de les doet vervallen (rood).
- de overige lessen gewoon door gaan(wit).

In het blok "**wijzigingen van de week**" rechtsboven zie je dat:

er zes roosterwijzigingen zijn voor die week; drie op donderdag en drie op vrijdag.

In het blok "**mededelingen**" linksonder zie je dat:

• er een mededeling is aangemaakt voor de activiteit op donderdag het zevende uur.

In het blok "**toetsen en activiteiten**" rechtsonder zie je dat:

er een activiteit is gepland voor deze (en volgende) week.

#### **Instructie Zermelo WebApp - smartphone**

Je kunt het rooster ook via je smartphone bekijken. Dat kan via de Zermelo WebApp

Als leerling kun je van de Zermelo WebApp een snelkoppeling maken op je telefoon, zodat je niet altijd via je browser je rooster hoeft te bekijken.

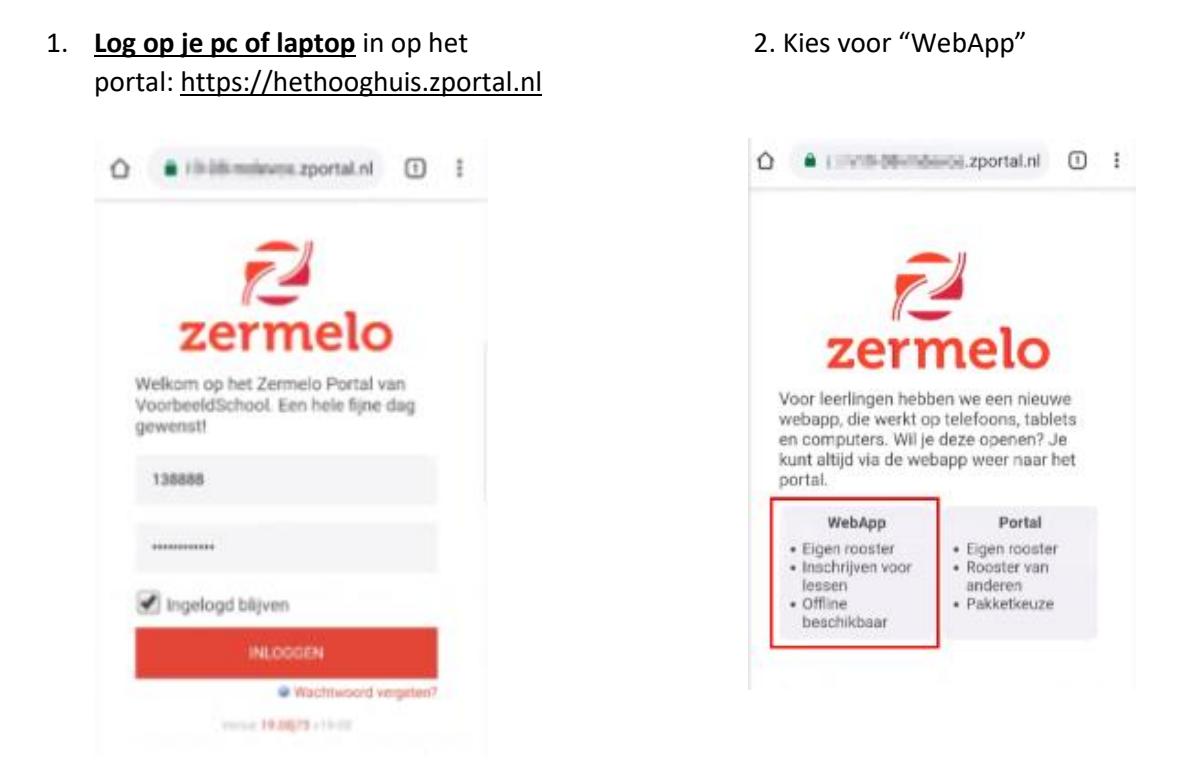

3. Als je Google Chrome gebruikt kun je kiezen voor **<Add Zermelo to Home screen>**.

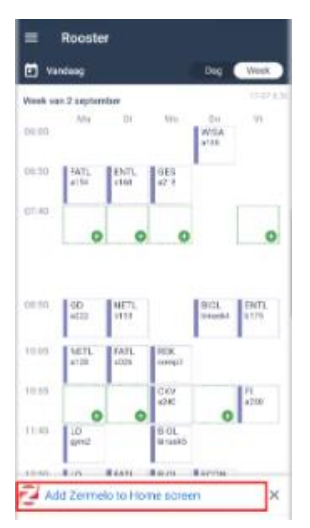

# **Zermelo App**

Je kunt het rooster ook via je smartphone bekijken. Dat kan via de Zermelo App voor Android en iPhone.

# 1. **Log op je pc of laptop** in op het portal[: https://hethooghuis.zportal.nl](https://hethooghuis.zportal.nl/)

2. Ga naar het icoontje met de pijl links in het menu ('Koppelingen') en klik vervolgens op koppel app. Nu krijg je de naam van het instituut 'hethooghuis' te zien, met daaronder een code op je scherm (*Figuur 2 app activeren*) (werkt alleen op je pc!). Deze gegevens

吟

heb je in de laatste stap nodig.

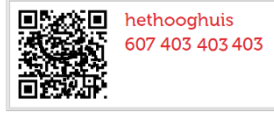

*Figuur 2 app activeren*

3. Ga op je telefoon naar de betreffende app-store en zoek op 'Zermelo'.

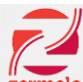

4. Download de app (met het Zermelo icoontje zermelo) en installeer hem op de telefoon.

5. Als je de app opent, wordt er gevraagd om een instituut en een code. Beide zijn ook via de QR-code te activeren.

6. Gebruik je niet de QR-code dan moet je 'hethooghuis' als de cijfercode uit stap 2 invullen op je telefoon. Als dit is gebeurd, wordt jouw rooster gedownload op je telefoon en is je rooster, zodra dat door roosterzaken is gepubliceerd, zichtbaar op jouw telefoon. Ook op jouw telefoon zijn de dagelijkse wijzigingen zichtbaar, zoals in het portal. Je moet wel handmatig verversen!

Het rooster kan aan meer telefoons tegelijk gekoppeld worden. Voor het koppelen van een tweede of derde apparaat, moet je het scherm dat je in stap 2 opent, 'koppel app' **verversen** (klikken op de twee blauwe pijltjes rechts bovenin het scherm). Nu wordt er een nieuwe cijfercode gegenereerd waarmee een volgend apparaat gekoppeld kan worden.

Op bovenstaande manier kun je dus meerdere apparaten aan 1 account koppelen.

Ouders met meerdere kinderen op het Titus Brandsmalyceum willen vaak meerdere accounts aan 1 apparaat koppelen. Dit kan (nog) niet, omdat ouders nog geen eigen inlog hebben in Zermelo.

Ouders met meerdere kinderen hebben op dit moment twee opties:

• Het koppelen van verschillende apparaten aan de verschillende accounts van de kinderen. Gebruik bijv. de telefoon van moeder om te koppelen aan kind 1, een tablet om te koppelen aan kind 2 en de telefoon van vader om te koppelen aan kind 3.

Inloggen via de website [https://hethooghuis.zportal.nl](https://hethooghuis.zportal.nl/) met leerlingnummer@hethooghuis.nl en wachtwoord. Bij twee kinderen is het een optie om de app te koppelen met kind 1 en in een browser op je telefoon in te loggen met de gegevens van kind 2. Op die manier kun je snel beide roosters bekijken op hetzelfde apparaat, zonder opnieuw te moeten inloggen/koppelen.

# <span id="page-15-0"></span>**BERICHTEN VERSTUREN NAAR LEERLINGEN EN OUDERS**

Mentoren, vakdocenten, teamleiders, decaan en de administratie versturen regelmatig berichten naar ouders en leerlingen.

**\_\_\_\_\_\_\_\_\_\_\_\_\_\_\_\_\_\_\_\_\_\_\_\_\_\_\_\_\_\_\_\_\_\_\_\_\_\_\_\_\_\_\_\_\_\_\_\_\_\_\_\_\_\_\_\_\_\_\_\_\_\_\_\_\_\_\_\_\_\_\_\_\_\_\_\_\_\_\_\_**

Berichten kunnen op twee manieren verstuurd worden:

- Naar het (bij ons bekende) e-mailadres
- Binnen SOMtoday (zie 'Berichten' in de uitleg over SOMtoday)

#### **Ouders**

Berichten vanuit de *administratie en het decanaat* (o.a. uitnodiging informatie avonden, uitnodiging ouderspreekavond, informatie over start van schooljaar, brieven na aanleiding van de rapportvergadering, Rondje etc.) sturen wij naar het bij ons bekende **e-mailadres** van de ouders. Bij wijzigingen van het emailadres graag direct doorgeven aan de administratie: [d.vanderzanden@hethooghuis.nl](mailto:d.vanderzanden@hethooghuis.nl)

*Mentoren, vakdocenten en teamleiders* sturen hun berichten óf naar het bij ons bekende **e-mailadres** óf via de berichtenservice binnen **SOMtoday**.

- De berichten die we naar uw e-mailadres sturen ontvangt u automatisch in uw mailbox.
- Om de berichten in SOMtoday te lezen (en eventueel op te reageren) moet u naar SOMtoday gaan. Wij adviseren u om wekelijks te kijken of u berichten heeft ontvangen (kan tegelijk met het bekijken van bijvoorbeeld het huiswerk/cijfers etc.). Dit kan tegenwoordig dus ook in de App.

De mentor van uw kind kan u laten weten op welke wijze hij/zij berichten naar ouders verstuurd.

#### **Leerlingen**

#### *Mentoren, vakdocenten, teamleiders en de decaan* sturen hun berichten naar **SOMtoday**.

SOMtoday is elektronische leeromgeving voor de leerling waar zij dagelijks in kijken. Toegang tot het rooster, huiswerk en toetsen, studiewijzers, cijfers en leermiddelen verloopt allemaal via SOMtoday.

Leerlingen hebben ook een Hooghuis e-mailadres (zie eerder in dit boekje). Berichten vanuit de *administratie* worden naar het **Hooghuis e-mailadres** verstuurd. De leerling kan binnen Outlook op eenvoudige wijze zijn berichten door laten sturen naar een privé emailadres.

**Kijk regelmatig in SOMtoday. Zo mist u geen berichten en bent u volledig op de hoogte van de schoolzaken van uw kind.**

# <span id="page-16-0"></span>**COMMUNICATIE TBL: leerlingen informatiekanaal**

Naast de elektronische leeromgeving SOMtoday maken we gebruik van het leerlingen informatiekanaal 'Communicatie TBL'. Hier kunt u actuele school- en teaminformatie vinden. We raden leerlingen aan hier zeer regelmatig op te kijken.

**\_\_\_\_\_\_\_\_\_\_\_\_\_\_\_\_\_\_\_\_\_\_\_\_\_\_\_\_\_\_\_\_\_\_\_\_\_\_\_\_\_\_\_\_\_\_\_\_\_\_\_\_\_\_\_\_\_\_\_\_\_\_\_\_\_\_\_\_\_\_\_\_\_\_\_\_\_\_\_**

Communicatie TBL is, in verband met de nieuwe privacy wetgeving, alleen toegankelijk voor leerlingen (alleen voor personen met een Carmel Office 365 account).

Wilt u als ouder meekijken, dan kan dit alleen met de inloggegevens van uw kind. In de loop van het schooljaar zullen ouders ook kunnen inloggen met hun SOMtoday inlogcode. Vanaf dat moment is ook alle informatie beschikbaar voor ouders.

# **Bereiken van Communicatie TBL**

- Communicatie TBL kan worden bereikt via: <https://communicatie.hethooghuis.nl/tbl/> óf
- Ga naar SOMtoday en kies voor het tabblad 'Vakken'
- Klik nu op het vak 'contactuur'.
- Aan de rechterkant van de pagina verschijnt een link naar Communicatie TBL.

TIP: maak een snelkoppeling op de laptop/computer. En plaats een link in het beginscherm van uw telefoon.

#### **Algemene informatie**

Door de diverse onderwerpen in de tweede kolom aan te klikken bereikt u de informatie die bij dit onderwerp hoort. Hier vindt u onder andere informatie over activiteitenweken (toetskalender, rooster en informatie over activiteiten), toetsweken (rooster), examenzaken voor bovenbouw etc.

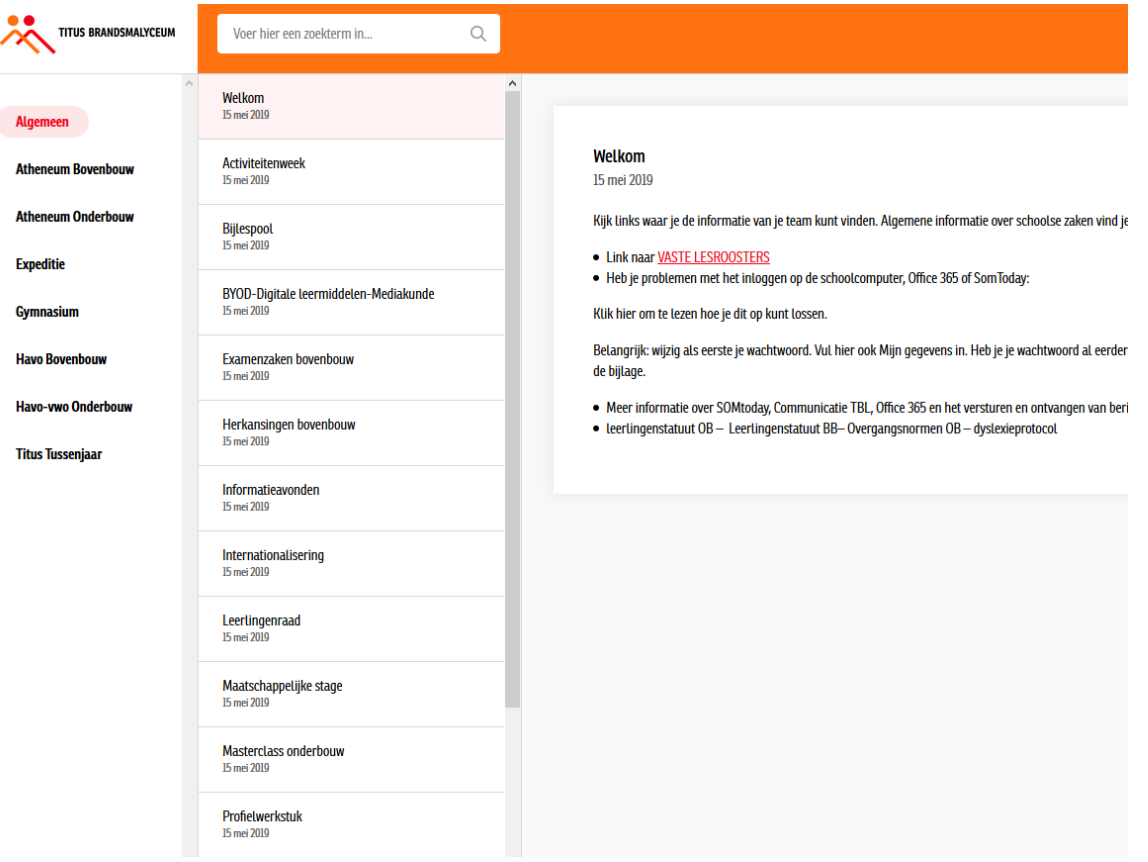

# **Informatie per team**

Teamleiders noteren algemene informatie die bedoeld is voor de leerlingen die in het betreffende team zitten, op Communicatie TBL. Door op het team/de afdeling van uw kind te klikken ziet u of er nieuwe informatie beschikbaar is (o.a. de toetskalender, roosters toets- en activiteitenweken).

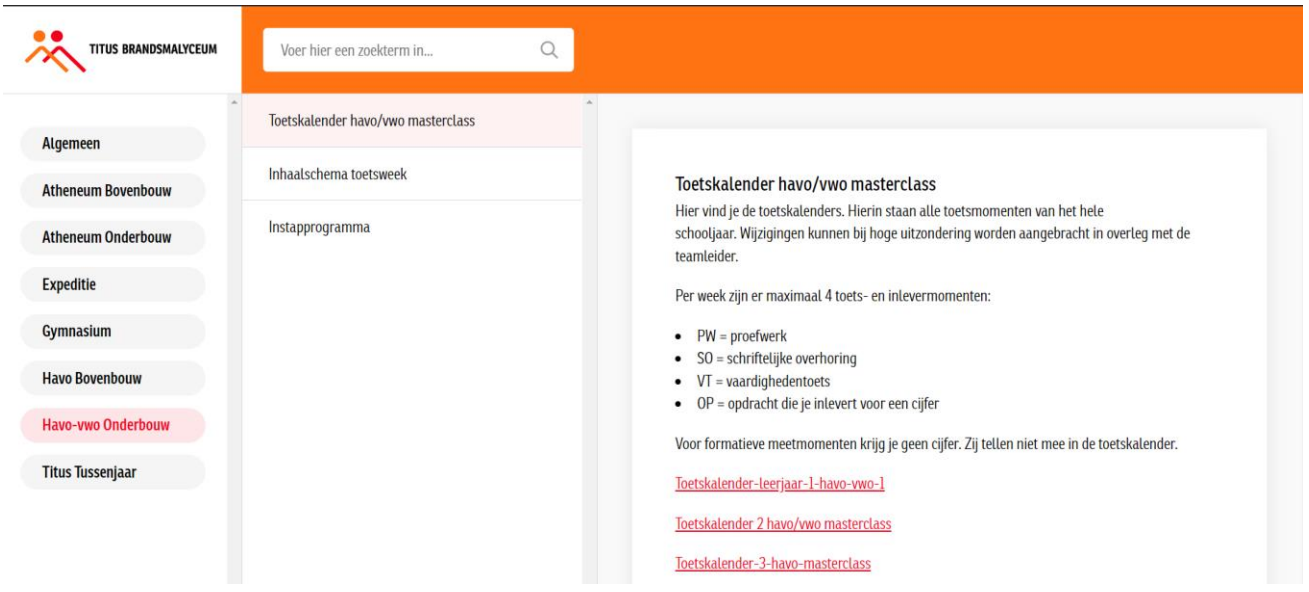

# <span id="page-18-0"></span>**SOCIAL MEDIA**

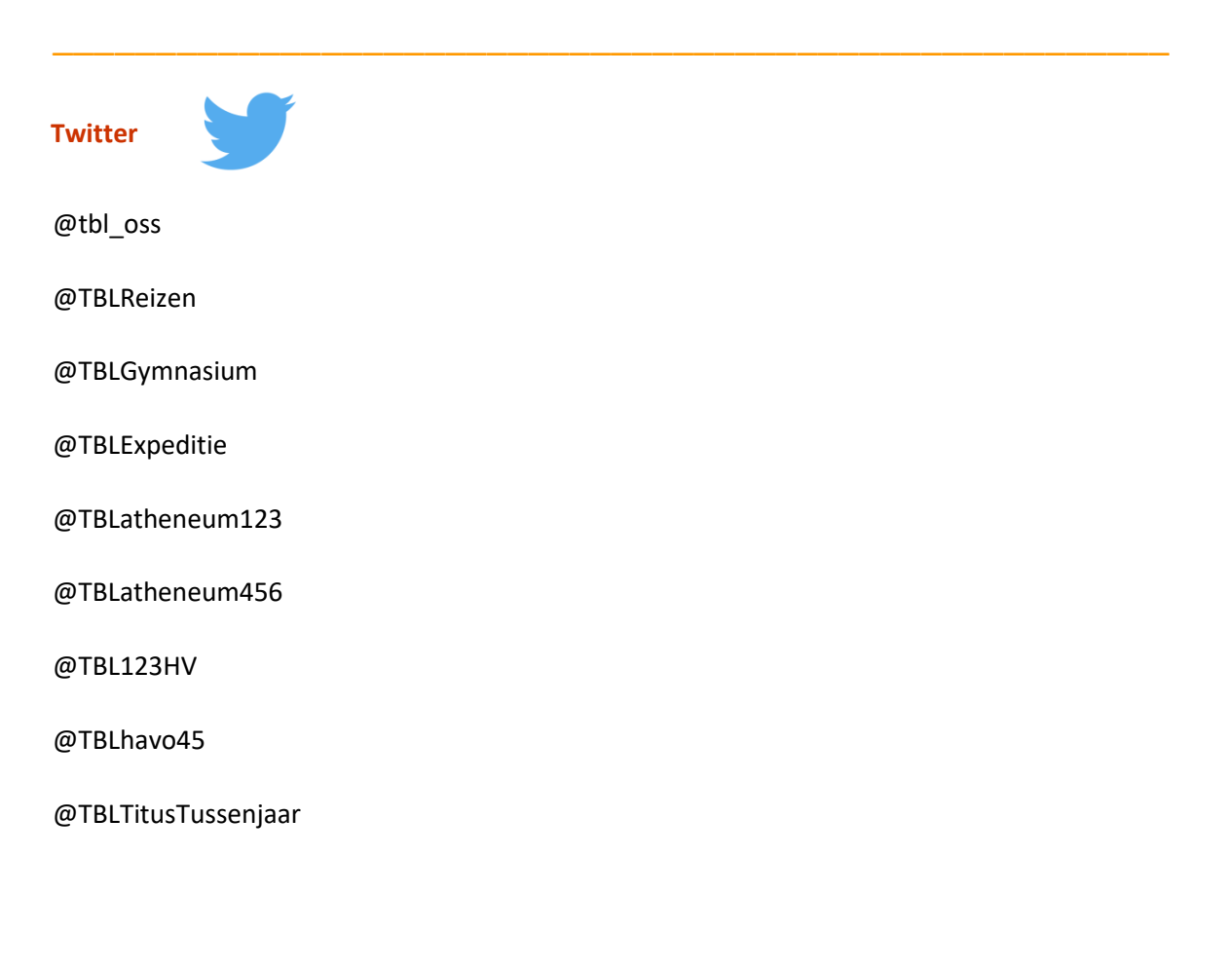

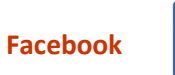

@TitusBrandsmalyceum

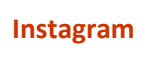

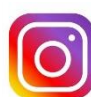

tbl\_oss

tblreizen

# <span id="page-19-0"></span>**SAMENVATTING TBL DIGITAAL**

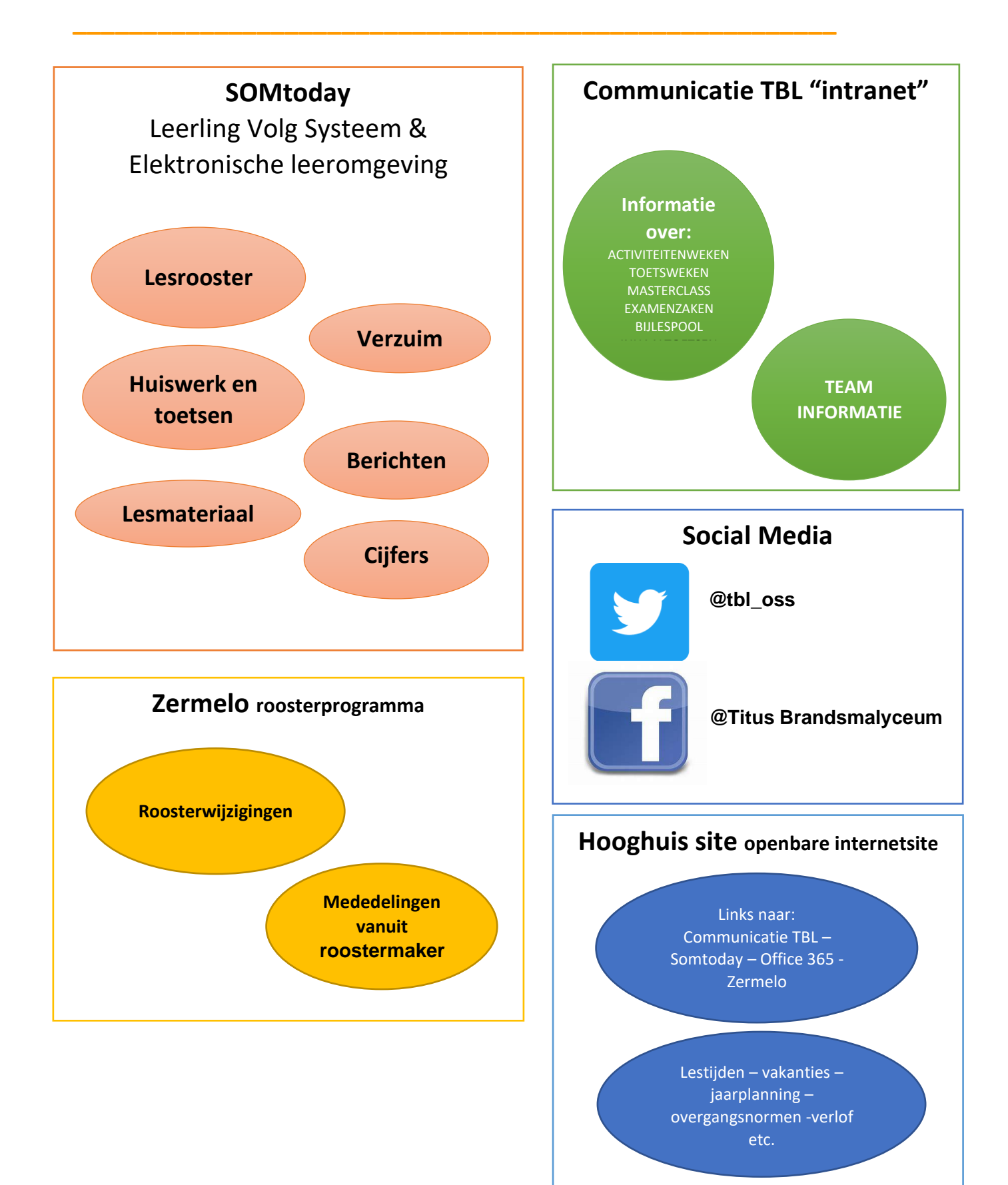